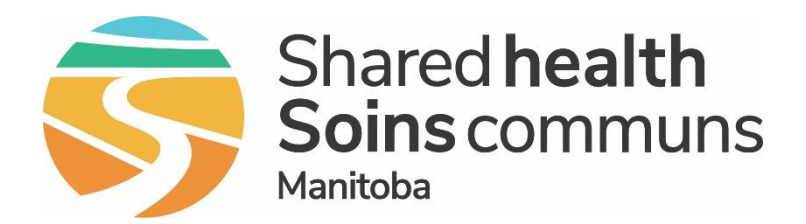

### **Public Health Information Management System (PHIMS)**

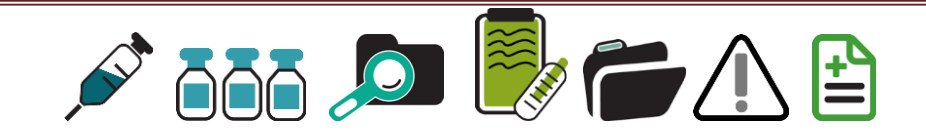

# Module 3: **How to Set Up User Defaults**

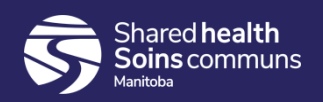

## Setting Up User Defaults

Click on the PHIMS link that was sent to you by email

[https://phims.sharedhealthmb.ca](https://phims.sharedhealthmb.ca/)

Log in as per instructions outlined in Module 2:

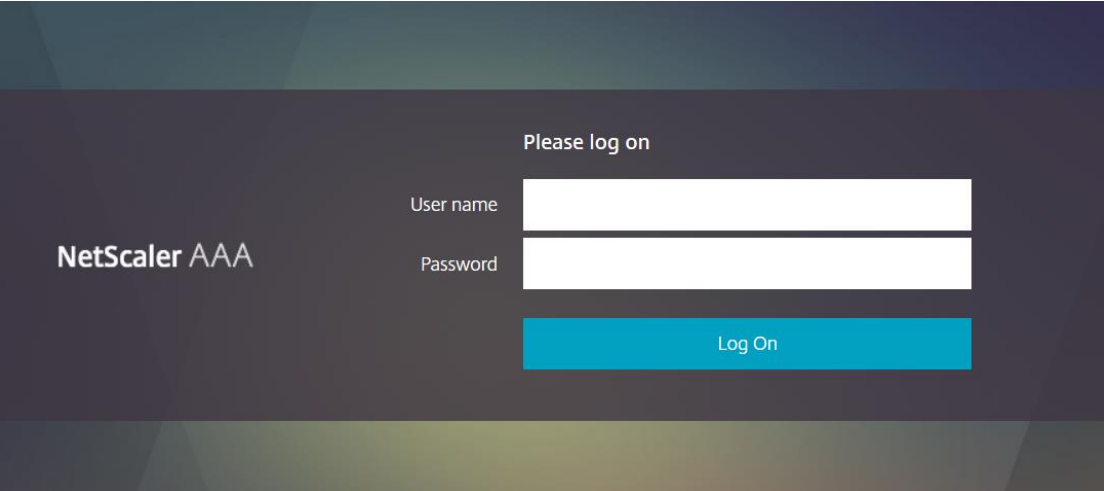

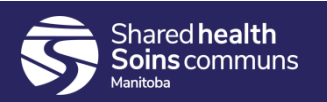

## Setting Up User Defaults

### **Step 1:**

### Click on the "My Account" button at the top of the page.

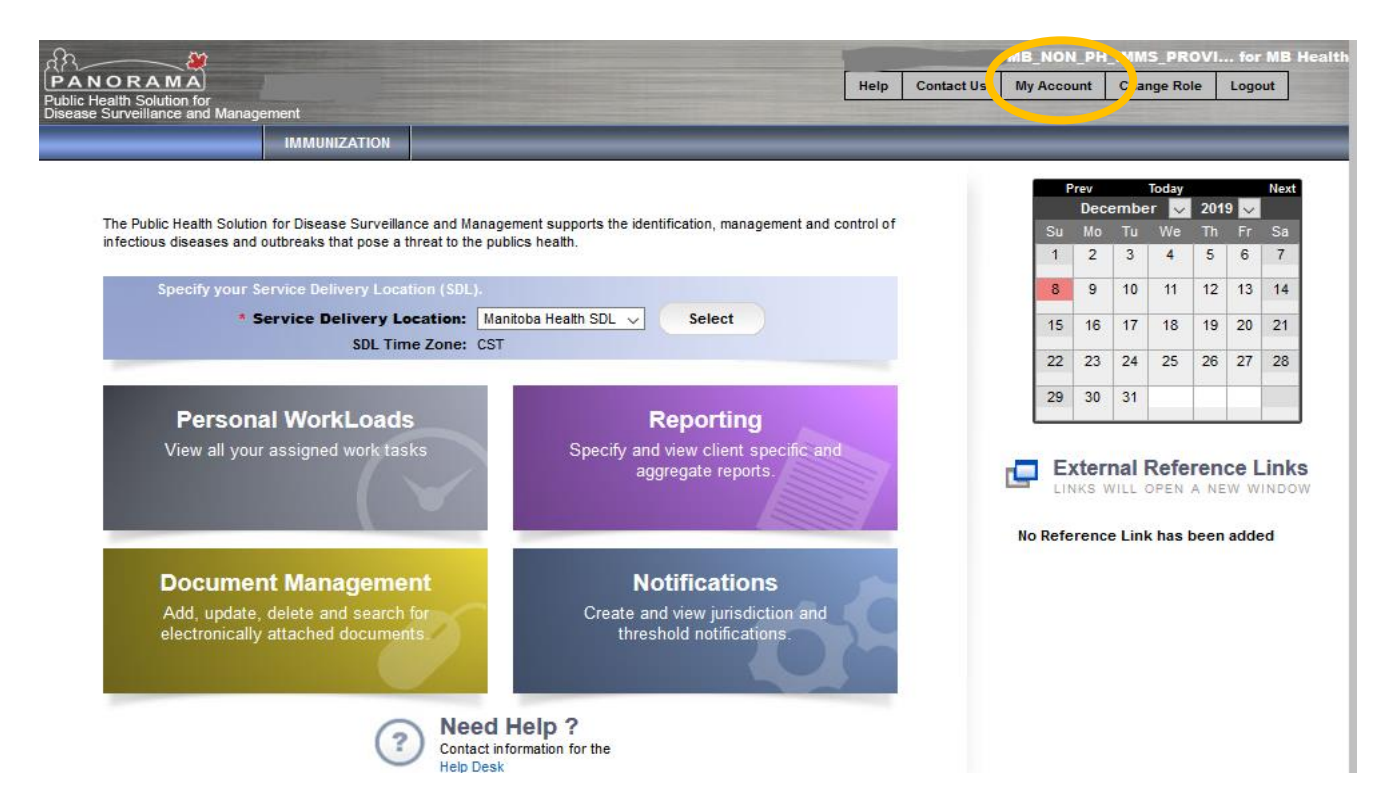

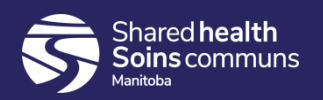

# Setting Up Immunization Defaults

### **Step 2:**

Select "Immunization Defaults".

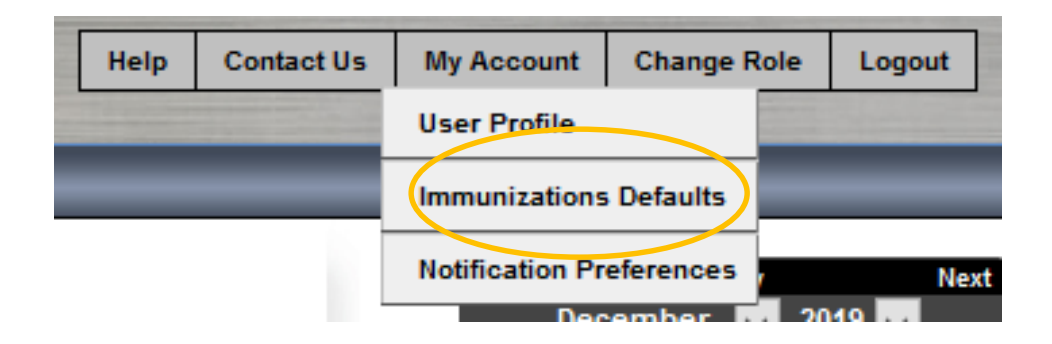

Once the default settings are set up, **every entry that you make in PHIMS will be "stamped" with the information** contained in the default settings.

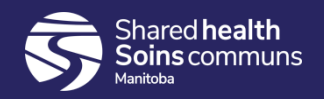

# Setting Up Immunization Defaults

#### **Step 3:**

Leave "Provider" blank as this will auto-populate from your log in information.

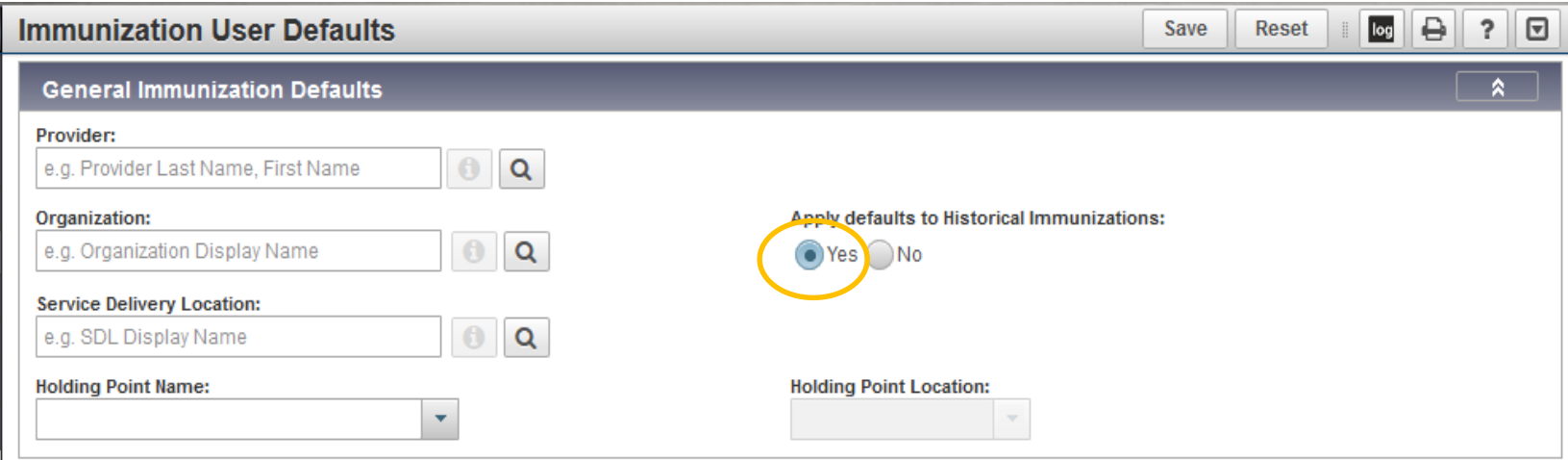

Click the **"Yes"** button beside "Historical Immunizations" and ignore Holding Point Name and Holding Point Location as they do not apply for non public health users.

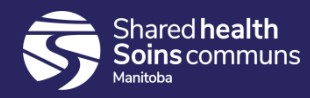

### Setting Up "Organization" Default Setting

#### **Step 4:**

The Organization represents the "people" providing the service. This could be your Regional Health Authority (eg. Winnipeg Regional Health) or your affiliated organization (eg. Winnipeg Medical Clinics WRHA Funded Agencies).

Start to type the name of your Organization.

- 1. For Winnipeg RHA type **Winnipeg**
- 2. For Southern Health Santé Sud type **Southern**
- 3. For Interlake Eastern RHA type **Interlake**
- 4. For Northern RHA type **Northern**
- 5. For Prairie Mountain Health type **Prairie**
- 6. For private physician offices, select **Manitoba Physicians**
- 7. For correctional facilities, select **Manitoba Corrections**

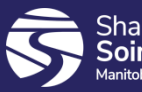

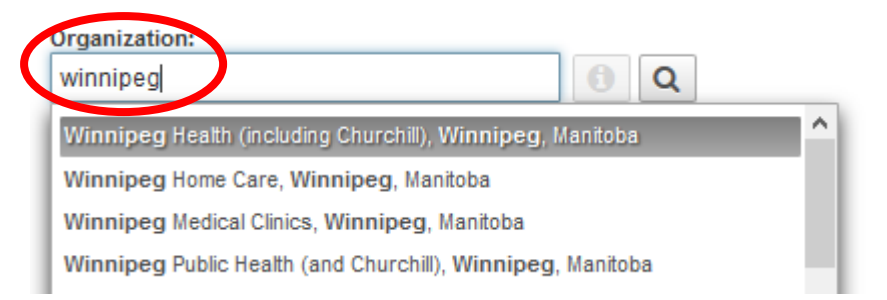

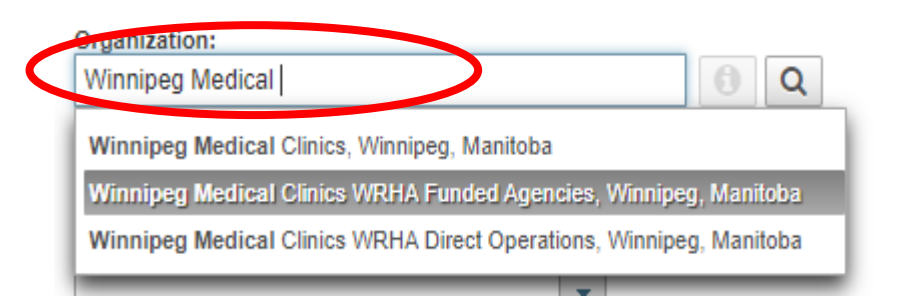

### Setting Up "Organization" Default Setting

#### **Step 5:**

Select the correct name from the drop down list that reflects the program area that you are entering on behalf of.

- 1. Remember, you must select the name from the drop down menu versus typing in the full name.
- 2. For example, select **Winnipeg Medical Clinics WRHA Funded Agencies,** if you are entering on behalf of one of the Winnipeg Medical Clinics WRHA funded agencies (eg. Klinic)

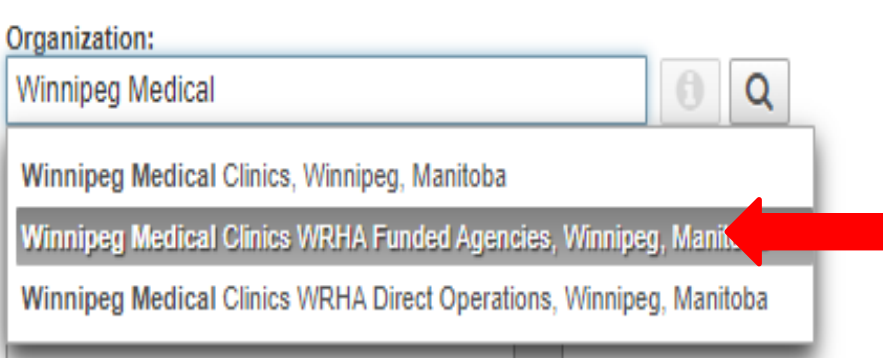

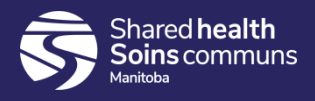

### Setting Up "Service Delivery Location (SDL)" Default Setting

**Convice Delivery Locations** 

#### **Step 6:**

The Service Delivery Location (SDL) represents "where" the service is taking place (eg. medical clinic).

Start to type the name of the location where the service was delivered. For example, if the immunization was delivered at the Klinic Community Health Centre, start typing "Klinic".

#### **Step 7:**

Select the correct name from the drop down list.

You must select the name from the drop down menu versus just typing the name in full.

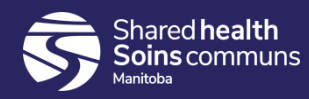

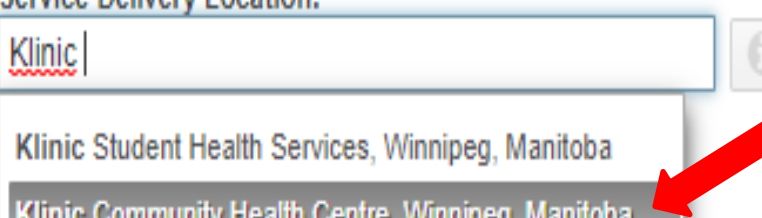

## Setting Up "Provider" Default Setting

**\*\*This step is optional.** Advance to Step 10 if you do not want to document the Provider's name.

It is not necessary to record the name of the provider but if you would like to record the name of the provider that administered the immunization, refer to Steps 8 & 9.

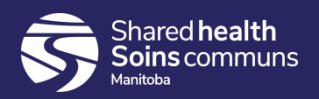

# Setting Up "Provider" Default Setting

#### **Step 8:**

Start to type the Surname of the provider that administered the immunization.

#### **Step 9:**

Select the correct name from the drop down list.

You must select the name from the drop down menu versus just typing the name in full.

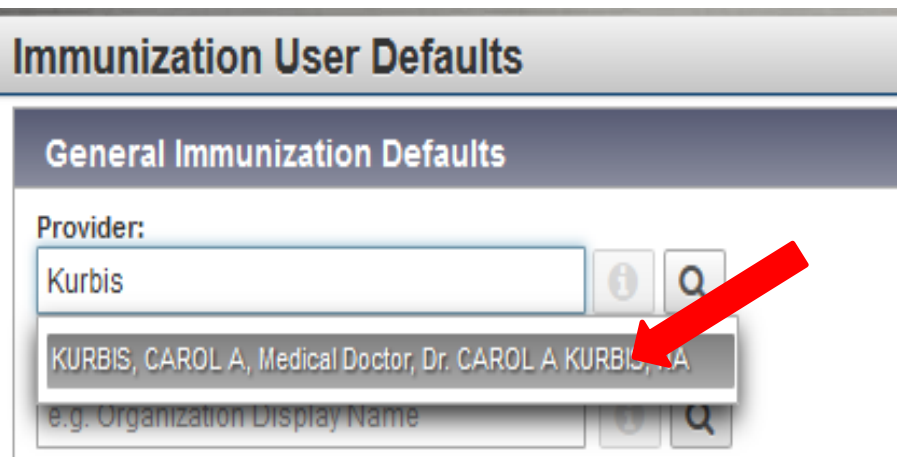

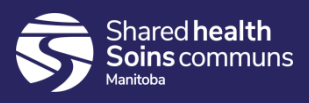

# Setting Up Immunization Defaults

#### **Step 10:**

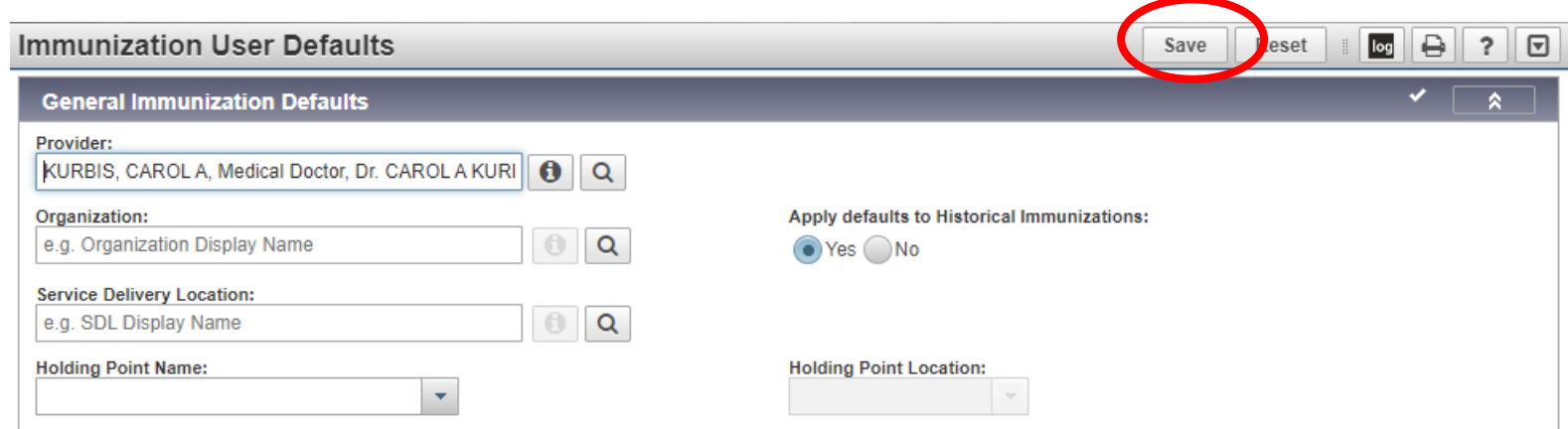

Once your defaults have been set, click "Save" at the top of the page.

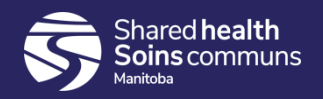

## Verify Immunization Defaults

### **Step 11:**

Verify that your user default settings are correct. If they are not correct, complete steps 1 through 10 again.

\*Refer to the Email sent to you from the PHIMS support team via your Account Requestor. This email will have a 'snap shot' to show you how your defaults should be set. (If you did not receive the email please check with your Account Requestor.)

Example of Immunization Defaults for a user at Klinic Community Health Centre entering immunizations for the Winnipeg Medical Clinic WRHA Funded Agency:

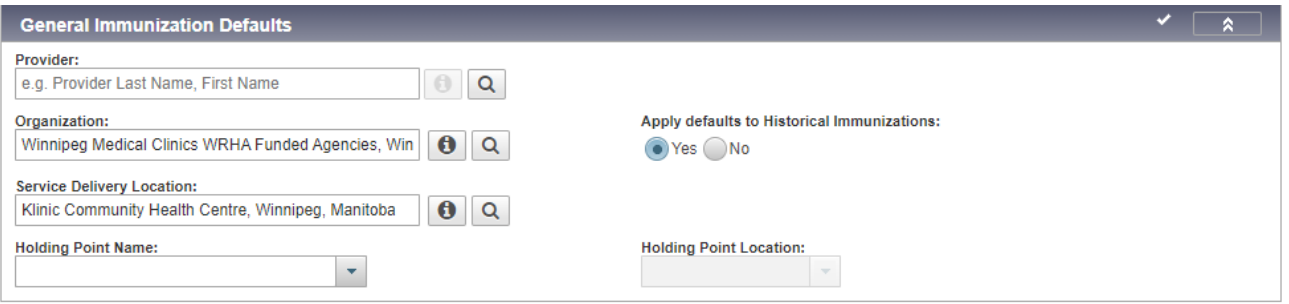

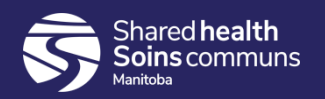

# Changing Immunization Defaults

### **Note:**

\*If you are entering immunizations that are NOT given by your Organization at your Service Delivery Location (SDL), you will need to *change and enter the* correct Organization and SDL. This is imperative to ensure the client record is accurate and complete.

For example, if you want to enter an immunization that was given in India, you would clear your default settings and enter the correct Organization and SDL (eg. Out of Province). Otherwise, the record will indicate that someone from your organization administered that immunization.

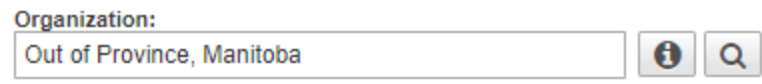

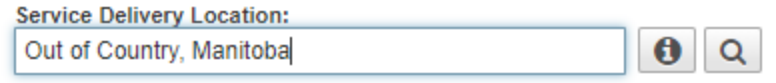

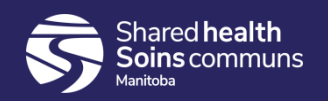

## Points to Remember

- Once the default settings are set up, every entry that you make will be "stamped" with the information contained in the default settings.
- The "Provider" default setting can be left blank.
- If you choose to set up the Provider setting, it is important to remember to always clear/update the defaulted "Provider" setting when you are finished entering information for a specific provider.
- If you are entering information/immunizations on behalf of another Organization and SDL or entering an immunization that was given elsewhere, it is important to clear your default settings and enter the correct Organization and SDL.
- It is important to remember to always clear/update to the default setting when you are finished entering information for another program area.

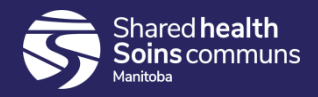

## **Questions**

If you have any questions, contact Digital Health

- Email: [servicedesk@sharedhealthmb.ca](mailto:servicedesk@manitoba-ehealth.ca)
- Phone: 204-940-8500 or 1-866-999-9698

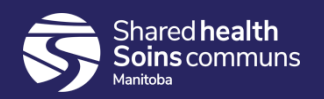